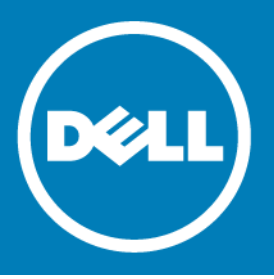

# **Dell™ NetVault™ Bare Metal Recovery Plug-in Live Client for Windows® 10.5**

### **Release Notes**

### **July 2015**

These release notes provide information about the Dell™ NetVault™ Bare Metal Recovery Plug-in Live Client for Windows® release.

#### Topics:

- **•** [About this release](#page-0-0)
- **•** [New features](#page-1-0)
- **•** [Deprecated features](#page-1-1)
- **•** [Known issues](#page-1-2)
- **•** [System requirements](#page-1-3)
- **•** [Product licensing](#page-3-0)
- **•** [Upgrade and installation instructions](#page-3-1)
- **•** [More resources](#page-3-2)
- **•** [Globalization](#page-4-0)
- **•** [About Dell](#page-4-1)

### <span id="page-0-0"></span>**About this release**

\NetVault Bare Metal Recovery Plug-in Live Client for Windows 10.5 is a minor release, with enhanced features and functionality. For complete product documentation, visit <http://software.dell.com/support/>.

**IMPORTANT:** Starting with 10.0, NetVault Backup provides a web-based user interface (WebUI) to  $\odot$ configure, manage, and monitor your NetVault Backup system. The procedures described in the user's guide for this version of the product are intended for the new WebUI. For procedures based on the NetVault Backup Console (user interface available with NetVault Backup 9.x), see the documentation for an earlier version of the product.

### <span id="page-1-0"></span>**New features**

New features in NetVault Bare Metal Recovery Plug-in Live Client for Windows 10.5: Added support for the Unified Extensible Firmware Interface (UEFI). (27872, 27832, 26383, 17488, VWG-101)

**1** NOTE: The 32-bit version does not support UEFI.

# <span id="page-1-1"></span>**Deprecated features**

The following is a list of features that are no longer supported starting with NetVault Bare Metal Recovery Plugin Live Client for Windows 10.5: Windows Server 2003 and 2003 R2 (29355)

### <span id="page-1-2"></span>**Known issues**

The following is a list of issues, including issues attributed to third-party products, known to exist at the time of release.

**Table 1. General known issues**

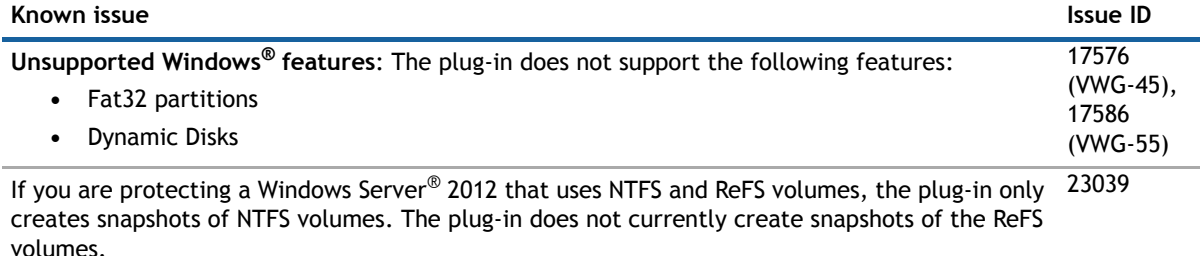

If you perform a recovery using VaultOS and it is installed on a device connected to the machine 26384 through a USB port, the port must use the 2.x protocol or earlier. VaultOS does not currently support the 3.x protocol.

### <span id="page-1-3"></span>**System requirements**

Before installing NetVault Bare Metal Recovery Plug-in Live Client for Windows 10.5, ensure that your system meets the following minimum hardware and software requirements.

### **Software requirements**

#### **Table 2. Requirements**

#### **Platform**

Windows® 7 (32/64-bit) Windows Server® 2008/2008 R2 (32/64-bit) Windows Server® 2012/2012 R2 (64-bit)

### **Supported virtual machine (VM) platforms**

#### **Table 3. Supported VMs**

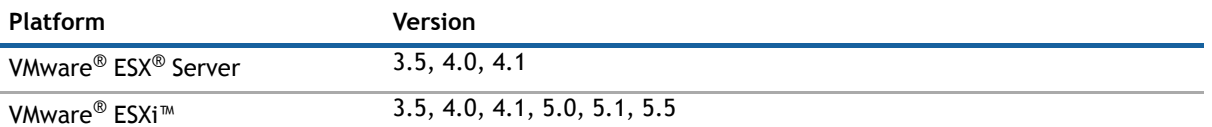

### **Upgrade and compatibility**

For complete supported-platform information, see the *Dell NetVault Backup Compatibility Guide*.

### **Pure64 Builds**

Starting with NetVault Backup 8.6, a new build type named **"**LinuxX86Pure64**"** has been added, while the pure 32-bit Linux<sup>®</sup> version has been retired. To understand the impact of this change, review the following:

**• Hybrid 32/64-bit Build**: The hybrid 32/64-bit build has been retained. However, the platform type has been renamed from "LinuxX8664" to "LinuxX86Hybrid." This build functions as the standard build for Linux users who do not have a pure 64-bit-only requirement. This build lets you upgrade from pure 32-bit builds and from hybrid builds of NetVault Backup.

The LinuxX86Hybrid build retains binary compatibility with all previous versions of plug-ins, including plug-ins marked as 32-bit and plug-ins designated 64-bit. Also, this build works on 32-bit systems that do not have 64-bit capability.

**• Pure 64-bit Build**: A new type of build named "LinuxX86Pure64" has been introduced for pure 64-bit Linux distributions. If you have a specific reason that you cannot use any 32-bit components (for example, you are using a Linux distribution that does not run 32-bit code), use this type. You cannot use this new type to upgrade existing NetVault Backup installations; remove the existing version and install the pure 64-bit version separately. To reduce confusion, warning messages have been added to both the upgrade and installation packages to ensure that you understand that they are not compatible.

#### **Table 4. Pure64 builds**

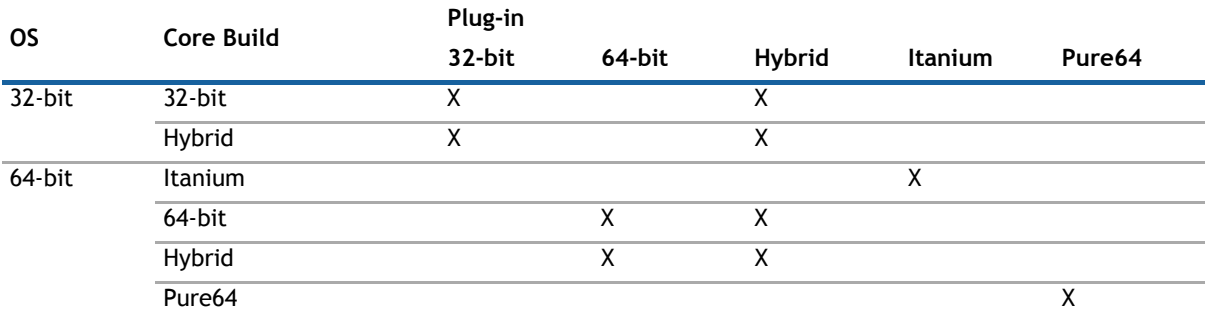

#### **NOTE:** X = Compatible

Some plug-ins do not support Pure64-bit builds.

### <span id="page-3-0"></span>**Product licensing**

To obtain the license key for your NetVault Backup Server environment, determine the NetVault Machine ID of your main NetVault Backup Server. Also identify the machine IDs of any clients running application plug-ins, such as Oracle®, MySQL, PostgreSQL, SQL Server®, and Exchange.

You can use the NetVault Configuration Wizard to install the product license keys. Alternatively, you can install the license keys from the Manage Clients page.

#### *To obtain a machine ID:*

- 1 Start the NetVault Backup WebUI.
- 2 In the Navigation pane, click **Manage Clients**.
- 3 In the **NetVault Backup Clients** list, select the applicable machine, and click **Manage**.
- 4 On the **View Client** page, note the machine ID exactly as it appears in the **Client Summary** table.

#### *To install a license key using the configuration wizard:*

- 1 In the **Navigation** pane, click **Guided Configuration**.
- 2 On the **NetVault Configuration Wizard** page, click **Install Licenses**.
- 3 In the **NetVault Backup Clients** list, select the applicable machine, and click **Next**.
- 4 In the **Enter the license key string** box, type or copy and paste the license key, and click **Apply**. After the key is applied successfully, a message is displayed.

#### *To install a license key from the Manage Clients page:*

- 1 In the **Navigation** pane, click **Manage Clients**.
- 2 In the **NetVault Backup Clients** list, select the applicable machine, and click **Manage**.
- 3 On the **View Client** page, click **Install License**.
- 4 In the **Install License** dialog box, type or copy and paste the license key, and click **Apply**. After the key is applied successfully, a message is displayed.
- 5 To dismiss the dialog box, click **Close**.

### <span id="page-3-1"></span>**Upgrade and installation instructions**

- **•** The steps required to upgrade Live Client for Windows® vary depending on the version of Windows running on the target client. For instructions, see the *Dell NetVault Bare Metal Recovery User's Guide*.
- **•** Upgrading to NetVault Bare Metal Recovery Plug-in Live Client for Windows v4.0 or later requires that you upgrade NetVault Bare Metal Recovery Plug-in Offline Client to v6.0 or later. You must also re-create all backup and restore jobs. (18049)
- **•** For installation instructions, see the *Dell NetVault Bare Metal Recovery User's Guide*.

### <span id="page-3-2"></span>**More resources**

Additional information is available from the following:

- **•** [Online product documentation](https://support.software.dell.com/)
- **•** [NetVault](http://communities.quest.com/community/netvault)

# <span id="page-4-0"></span>**Globalization**

This section contains information about installing and operating this product in non-English configurations, such as those needed by customers outside of North America. This section does not replace the materials about supported platforms and configurations found elsewhere in the product documentation.

This release supports any single-byte or multi-byte character set. It supports simultaneous operation with multilingual data. This release is targeted to support operations in the following regions: North America, Western Europe and Latin America, Central and Eastern Europe, Far-East Asia, Japan.

The release is localized to the following languages: Japanese.

# <span id="page-4-1"></span>**About Dell**

Dell listens to customers and delivers worldwide innovative technology, business solutions and services they trust and value. For more information, visit [http://www.software.dell.com](http://software.dell.com/).

### **Contacting Dell**

**Product questions and sales:** (800) 306-9329

**Email:** [info@software.dell.com](mailto:info@software.dell.com)

### **Technical support resources**

Technical support is available to customers who have purchased Dell software with a valid maintenance contract and to customers who have trial versions. To access the Support Portal, go to [https://support.software.dell.com.](https://support.software.dell.com/)

The Support Portal provides self-help tools you can use to solve problems quickly and independently, 24 hours a day, 365 days a year. In addition, the Support Portal provides direct access to product support engineers through an online Service Request system.

The Support Portal enables you to:

- **•** Create, update, and manage Service Requests (cases).
- **•** View Knowledge Base articles.
- **•** Obtain product notifications.
- **•** Download software. For trial software, go to [http://software.dell.com/trials](http://software.dell.com/trials/).
- **•** View how-to videos.
- **•** Engage in community discussions.
- **•** Chat with a support engineer.

#### **Copyright© 2015 Dell Inc. All rights reserved.**

This product is protected by U.S. and international copyright and intellectual property laws. Dell™, the Dell logo, and NetVault are trademarks of Dell Inc. in the United States and/or other jurisdictions. Linux is a registered trademark of Linus Torvalds in<br>the United States, other countries, or both. SQL Server, Windows, and Windows Server are reg United States and other countries. VMware, ESX, and ESXi are registered trademarks or trademarks of VMware, Inc. in the<br>United States and/or other jurisdictions. Other trademarks and trade names may be used in this documen others. All other marks and names mentioned herein may be trademarks of their respective companies.

#### **Legend**

- $\triangle$  CAUTION: A CAUTION icon indicates potential damage to hardware or loss of data if instructions are not followed.
- *A* WARNING: A WARNING icon indicates a potential for property damage, personal injury, or death.

**IMPORTANT NOTE**, **NOTE**, **TIP**, **MOBILE**, or **VIDEO:** An information icon indicates supporting information.